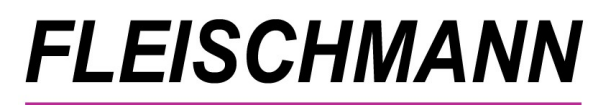

SOFTWARE VERTRIEBS GmbH

*Was ist neu? LIBRARY for Windows©*

 *Version 8.50 – RAINBOW*

# **Un***se***re Highlights**

- **Neue Auswahlmöglichkeit "Divers" in der Geschlechterauswahl**
- **Kontoauszug per E-Mail**
- *LIBRARY for Windows©* **für Windows 11**
- **Neue automatische Zeitschriften-Cover**

Das Update auf die *LIBRARY for Windows ©* Version 8.50 ist ab 15. September 2022 verfügbar.

Kunden mit Softwarepflegevertrag können die neue Version kostenlos herunterladen. Kunden ohne Softwarepflegevertrag können die neue Version als einmaliges Update erwerben.

#### **Voraussetzung für dieses Update ist mindestens LIBRARY for Windows**© **Version 7.77.**

Die Kunden mit älteren Versionen müssen lediglich die Zwischen-Updates installieren. Welche Version Sie im Einsatz haben, finden Sie in LIBRARY for Windows unter "Hilfe" - "Info".

Sollten [Sie eine ältere Version besitzen, finden Sie hier die Übersicht der Updates](http://fleischmann.org/?topic=produkte&subtopic=lfwupd_ausw)

Für die Installation durch einen unserer Support-Mitarbeiter unterbreiten wir Ihnen gerne ein Angebot für die Dienstleistung.

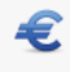

**Update-Preisliste LIBRARY for Windows - PRO** 

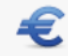

**Update-Preisliste LIBRARY for Windows - Light** 

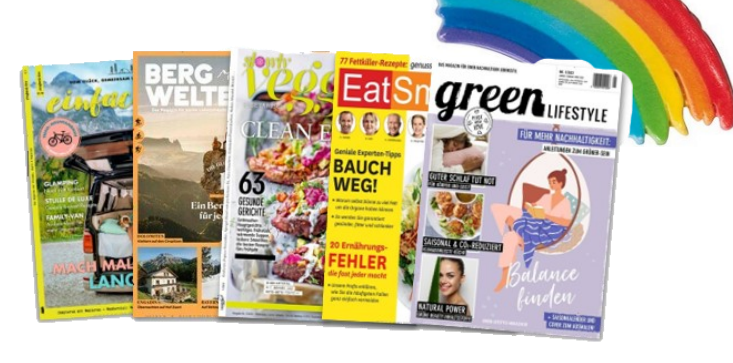

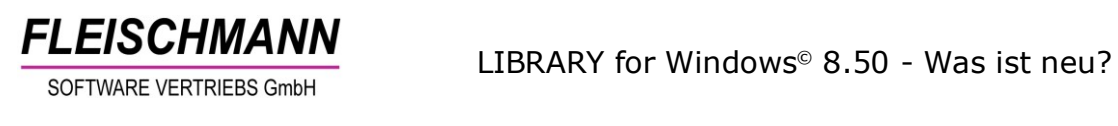

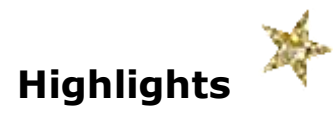

# **1. Neue Auswahlmöglichkeit "Divers" in der Geschlechterauswahl**

Seit dem 31. Dezember 2018 gibt es bereits die gesetzliche Möglichkeit zur Angabe des "dritten Geschlechts" im Geburtenregister. Dies wurde nun auch in die Geschlechterauswahl in *LIBRARY for Windows©* mit aufgenommen.

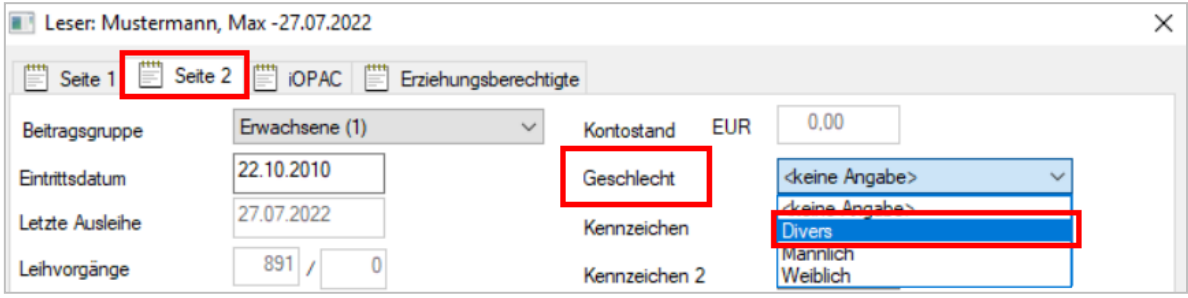

# **So funktioniert's:**

"Datei"  $\rightarrow$  "Leser"  $\rightarrow$  Reiter "Seite 2"  $\rightarrow$  im Feld "Geschlecht" "Divers" auswählen

# **2. Kontoauszug per E-Mail**

Der Papierverbrauch in Deutschland steigt auf ein Rekordniveau. Nicht mit uns! Ab sofort kann man den Lesern den Kontoauszug nach der Ausleihe per E-Mail zukommen lassen.

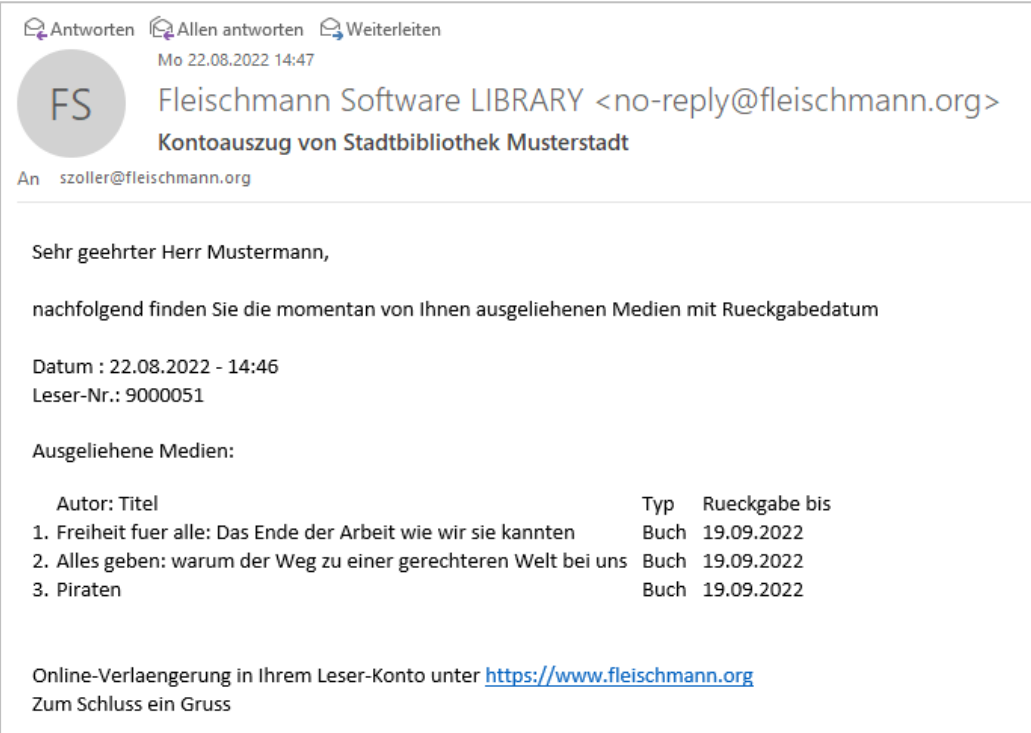

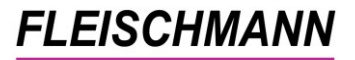

**FLEISCHMANN**<br>SOFTWARE VERTRIEBS GmbH

Voraussetzung ist eine hinterlegte E-Mail-Adresse im Leserkonto.

*Wie Sie die Funktion aktivieren bzw. deaktivieren können, steht im [Support-](http://www.fleischmann.org/kb/1831)[Eintrag -](http://www.fleischmann.org/kb/1831) 1831.*

### **3. Windows 11**

Wurde das Betriebssystem Ihres PCs bereits auf Windows 11 umgestellt? Kein Problem: Das *LIBRARY for Windows©* können Sie weiterhin nutzen. Sie profitieren vom runden Design und können weiterhin alle Formulare benutzen, da das List&Label ebenso auf die neuste Version upgedated wurde (siehe [List&Label Version 27\)](#page-8-0)

Weitere Informationen zu Windows 11: [https://www.pcwelt.de/ratgeber/Windows-11-Alle-Neuerungen-im-Ueberblick-](https://www.pcwelt.de/ratgeber/Windows-11-Alle-Neuerungen-im-Ueberblick-11080348.html)[11080348.html](https://www.pcwelt.de/ratgeber/Windows-11-Alle-Neuerungen-im-Ueberblick-11080348.html)

#### **4. Automatische Anzeige für Zeitschriften-Cover – 10 weitere Titel**

Mit dem Update 8.50 stehen nun insgesamt mehr als 130 Zeitschriften-Cover zur Verfügung, die in LIBRARY automatisch angezeigt werden. Die gesamte, aktualisierte Liste mit den neuen Zeitschriften wie beispielsweise **Bergwelten**, **Good Health** und

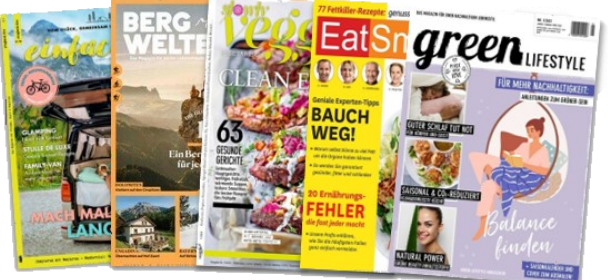

**Green Lifestyle** steht hier zum Download bereit: [https://fleischmann.org/pdf/Cover\\_Zeitschriften\\_850.pdf](https://fleischmann.org/pdf/Cover_Zeitschriften_850.pdf)

Funktionsweise siehe *[Support-Eintrag 1543.](http://www.fleischmann.org/kb/1543)*

Als Alternative lassen sich [Zeitschriften-Cover manuell hinzufügen.](https://www.fleischmann.org/pdf/Externes_Cover.pdf)

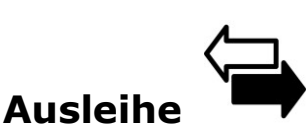

# **1. Info zur Zeitraum-Reservierung**

Jetzt ist auch eine Zeitraumreservierung ab einem bestimmten Datum, das in der Zukunft liegt, für Bestandsexemplare möglich.

Das Exemplar kann beispielsweise für den 1. November 2022 reserviert sein, davor jedoch von einem anderen Leser sowohl entliehen als auch reserviert werden – vorausgesetzt das Exemplar ist 3 Tage vor der Zeitraum-Reservierung wieder zurückgegeben.

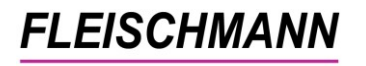

# **So funktioniert's:**

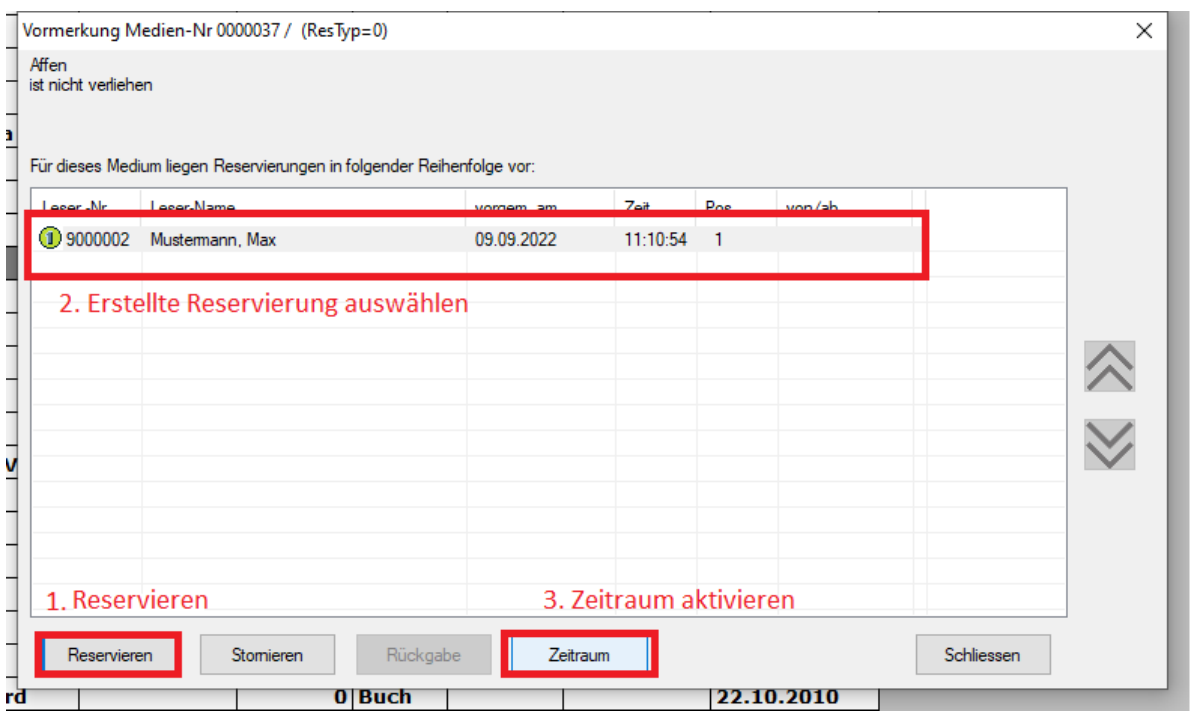

Wie gewohnt das gewünschte Exemplar reservieren: Medium markieren  $\rightarrow$  "Datei"  $\rightarrow$  "Medien"  $\rightarrow$  "Weiteres"  $\rightarrow$  "Reservieren"

Da nicht ab sofort reserviert werden soll, muss anschließend der gewünschte Zeitraum festgelegt werden: Markieren Sie hierfür die Reservierung, klicken auf den Button "Zeitraum" und wählen das gewünschte Datum aus.

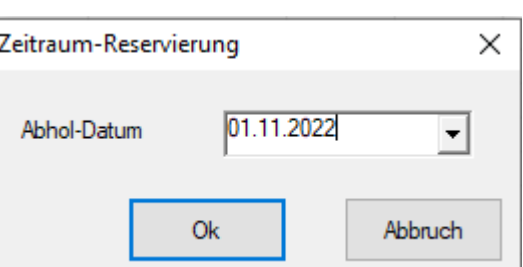

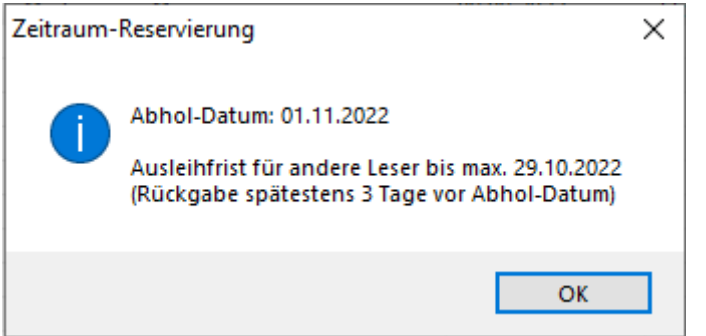

Das Exemplar ist nun bis zum 29. Oktober 2022 für andere Leser ausleihbar.

*Eine ausführliche Anleitung sowie alle Informationen über die Aktivierung bzw. Deaktivierung dieses Features finden Sie im [Support-Eintrag](http://www.fleischmann.org/kb/1828) – 1828 und in der folgenden [Anleitung "Zeitraumreservierung".](https://fleischmann.org/pdf/Anleitung_Zeitraumreservierung.pdf)*

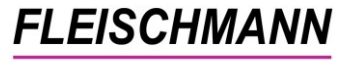

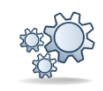

# **2. Leser-Auswahl sofort öffnen**

In kleinen Büchereien wird oft kein Leser-Ausweis zur Ausleihe verwendet, sondern ausschließlich über den Namen ausgeliehen.

Bisher war ein zusätzliches Klicken auf den Button "Leser-Auswahl" erforderlich. Ab sofort reicht der Klick auf den Button "Ausleihe" und es kann sofort mit dem Schreiben des Nachnamens losgelegt werden. Der Cursor springt automatisch an die eingetippte Stelle im Alphabet.

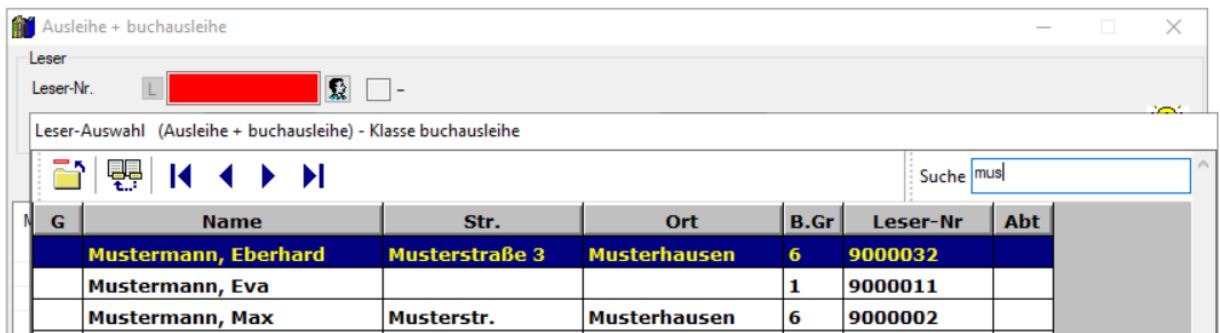

*Wie Sie die Funktion aktivieren bzw. deaktivieren können, steht im [Support-](http://www.fleischmann.org/kb/1830)[Eintrag -](http://www.fleischmann.org/kb/1830) 1830.*

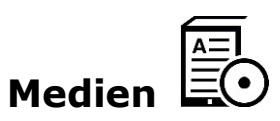

# **1. Anzeige vollständiger Systematik-Text in der Übersicht**

Seit diesem Update können die Informationen zur Systematik in verschiedenen Spalten in der Medienübersicht angezeigt werden. So ist auf den ersten Blick zu erkennen, in welchem Bereich der Bibliothek das Medium steht.

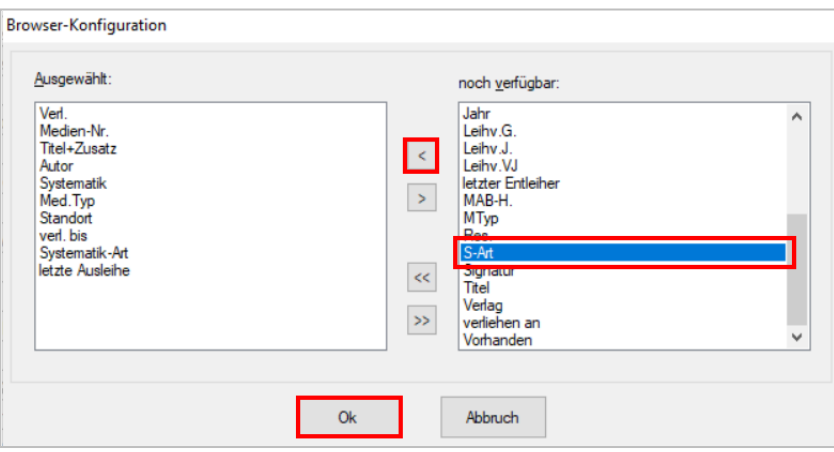

Diese Spalten sind jetzt in der Medienübersicht auswählbar:

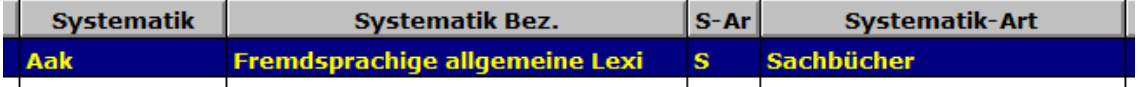

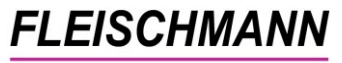

# **So funktioniert's:**

"Datei"  $\rightarrow$  "Medien"  $\rightarrow$  Rechtsklick in die Tabelle  $\rightarrow$  "Eigenschaften"  $\rightarrow$  auf der rechten Seite "S-Art", "Systematik-Art" oder "Systematik Bez." wählen und auf den Pfeil nach links klicken → "Ok"

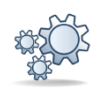

# **2. Ausleihhistorie nach Jahren eingrenzen (DSGVO konform)**

Bisher wurden in der Ausleihhistorie die letzten beiden Leser angezeigt, egal wann das Buch entliehen wurde. Damit dies künftig DSGVO-konform ist, werden zusätzlich alle Leser anonymisiert, deren Ausleihe länger als 3 Jahre her ist.

Vorher:

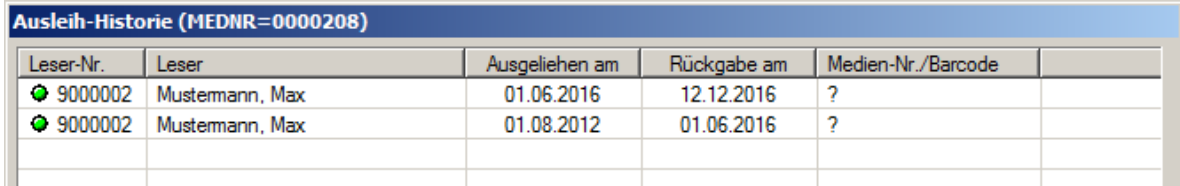

#### Nachher:

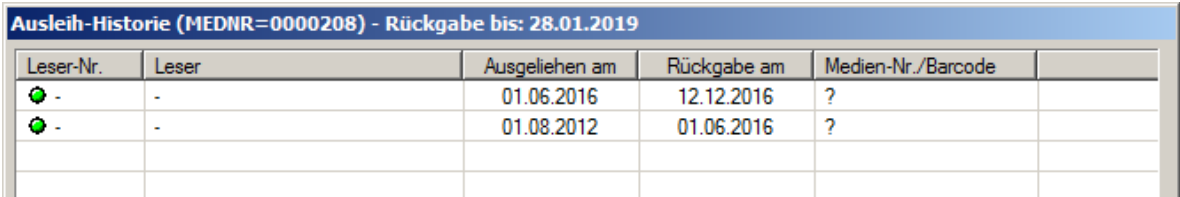

*Wie Sie die Funktion aktivieren bzw. anpassen, lesen Sie in der Anleitung ["Ausleih-Historie: Neue Einstellungen gemäß DSGVO"](https://www.fleischmann.org/pdf/support/Ausleih-Historie_neue_Einstellungen_gemaess_DSGVO.pdf)*.

# **3. Anpassungen im Layout**

In der Medien-Übersicht und der Detailansicht der Medien wurden einige Designs verbessert und so übersichtlicher gestaltet.

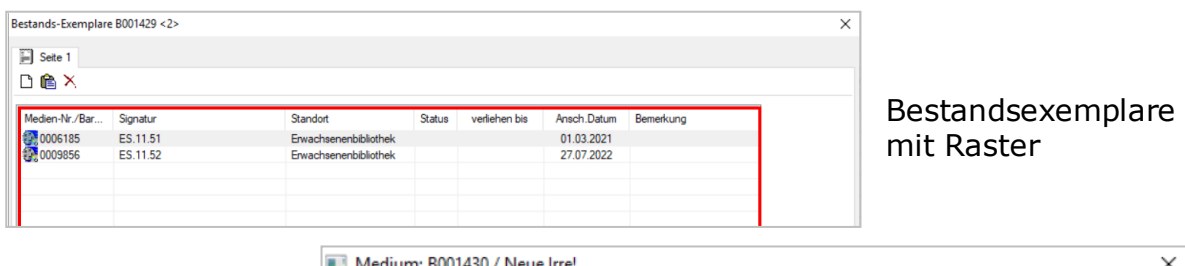

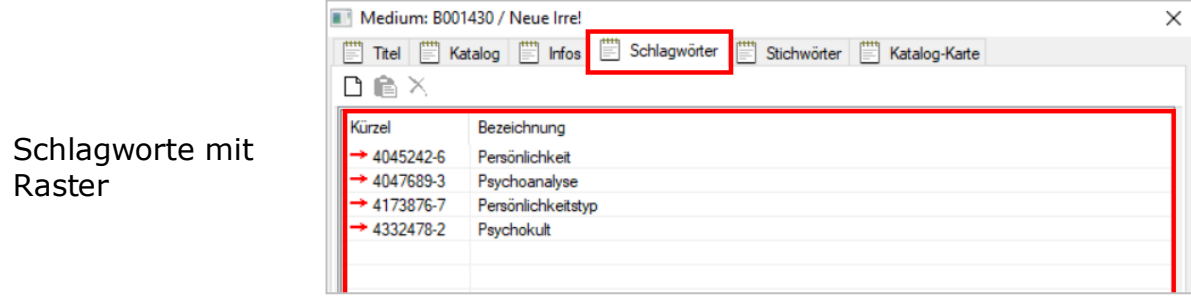

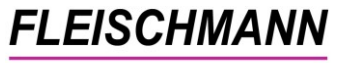

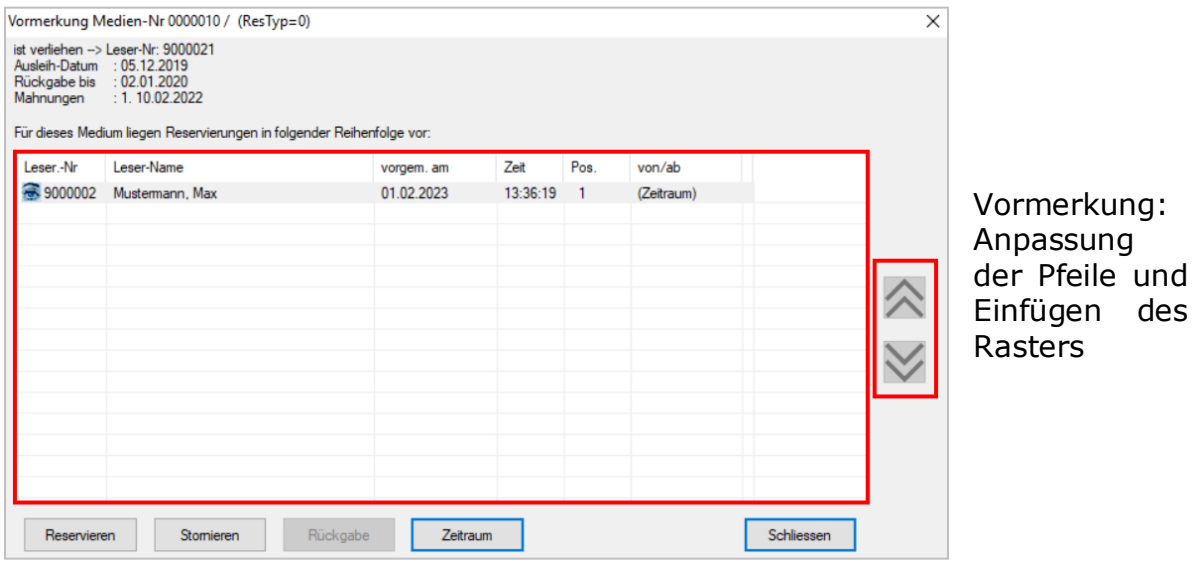

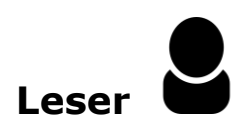

#### **1. Erweiterung Leserhistorie: Jetzt mit individueller Zeitraum-Auswahl**

Die Leserhistorie (Formular) kennen Sie bereits. Jetzt gibt es sowohl vordefinierte Zeiträume als auch einen "Von-Bis"-Zeitraum zur Auswahl. Letzteres ermöglicht eine spezifischere Suche/Anfrage (z.B. "Was habe ich im Jahr 2020 ausgeliehen"). Im Gegensatz dazu wird bei den vordefinierten Zeiträumen von Tag x bis heute gesucht.

**Funktionsweise:** "Datei" → "Leser..." → "Drucken" (Button →) → Formular "Historie"

Zur Auswahl stehen folgende Eingrenzungsmöglichkeiten:

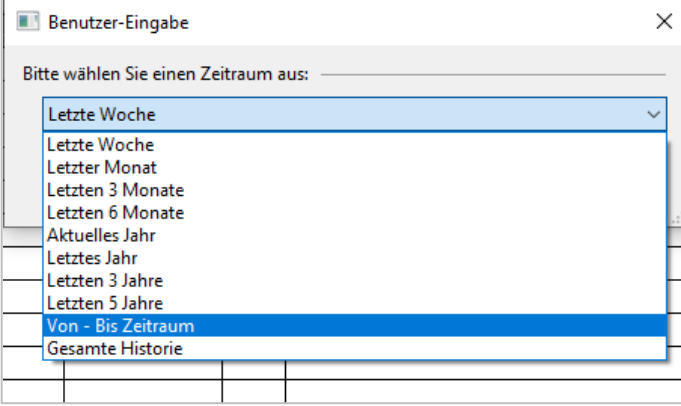

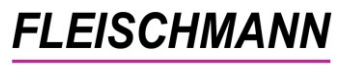

#### Zeitraum von-bis:

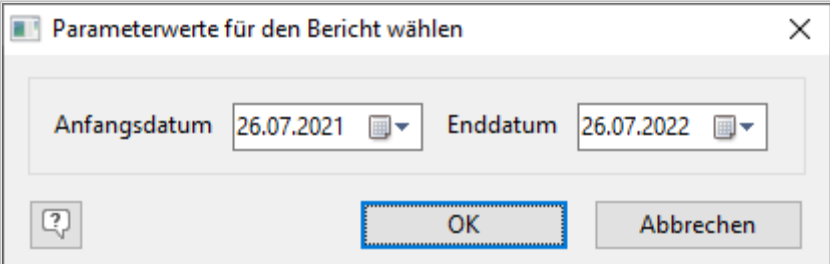

**Hinweis:** Es handelt sich hier um personenbezogene Daten, die gemäß DSGVO geschützt sind. Sie dürfen die Liste nur erstellen, wenn der Leser die Einwilligungserklärung unterschrieben hat und die Vermerke "Datenschutz" und "Leser-Historie" beim Leser gesetzt wurden (s. auch LIBRARY for Windows -Datenschutz-Update).

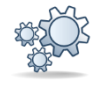

# **2. Geliehene Medien nach Titel sortieren**

Ab sofort können die Medien, die ein bestimmter Leser entliehen hat, auch in alphabetischer Reihenfolge angezeigt werden. So können einzelne Titel schneller gefunden werden. Ein weiterer Klick auf diese Spaltenüberschrift bewirkt eine alphabetisch absteigende Sortierung.

# **So funktioniert's:**

"Datei" → "Leser" → Leser markieren → "Funktionen" → "geliehene Medien" Klicken Sie nun auf die Spalte "Titel", um die ausgeliehenen Titel alphabetisch zu sortieren.

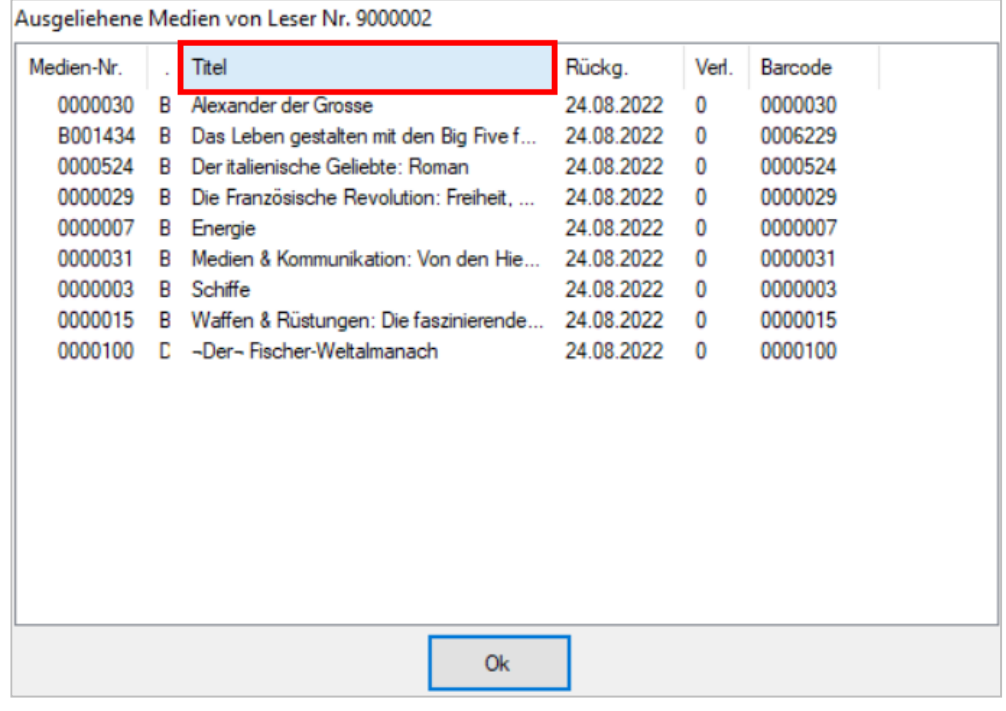

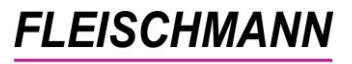

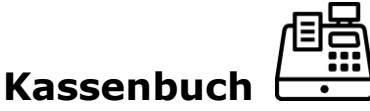

### **1. Automatische Sicherung**

Für dokumentarische Zwecke wird nun eine automatische Sicherung des Kassenbuchs vor einem Kassen-Abschluss erstellt, um diese, wenn benötigt, zurückspielen zu können.

**Wichtig**: Bei einem erneuten Kassen-Abschluss wird diese Sicherung durch eine neue, aktuelle Sicherung ersetzt.

Die Sicherung finden Sie unter: C:\LIBRARY\LIBRARY\**DAKASSEA.dbf**

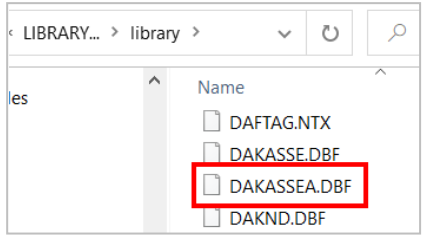

# **Allgemeines**

#### <span id="page-8-0"></span>**1. List&Label Version 27**

Im neuen Update 8.50 wurde die aktuelle Version des List&Label integriert. Das List&Label ist zuständig für die Ausgabe von Listen, Exporten und Formatvorlagen.

Wenn Sie bereits einen PC mit Windows 11 besitzen, ist diese neue List&Label Version 27 Voraussetzung.

#### **2. Erweiterung der Mahnmail/Rückgabeerinnerung um die Mediennummer**

Ihre Leser haben vergessen, welches Medium sie demnächst zurückgeben müssen? Kein Problem! Mit der neuen Mahnmail/Rückgabeerinnerung wird mithilfe des Titels, der Mediennummer und der Medienart präzise ausgegeben, bei welchem Medium die Leihfrist demnächst abläuft bzw. bereits abgelaufen ist.

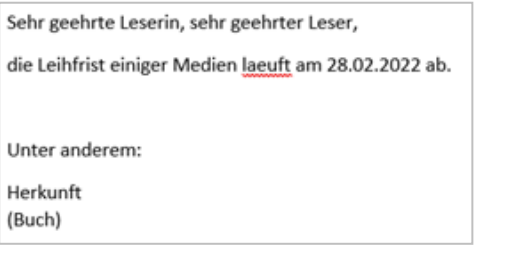

#### Vorher: Nachher:

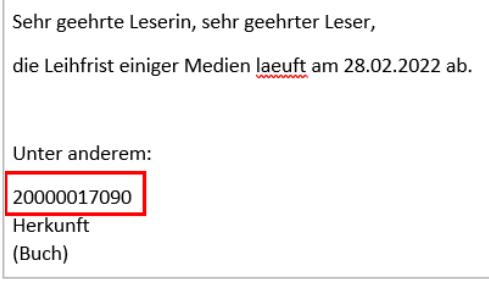

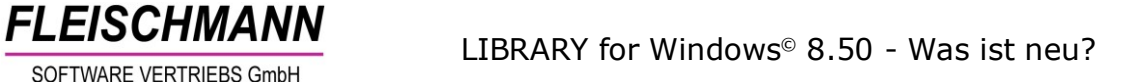

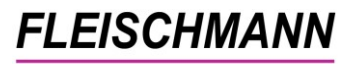

#### **3. DBS-Statistik – Anpassung des Formulars**

Das DBS-Statistik-Formular wurde auf die aktuellste Version der DBS angepasst. Alle Felder des aktuellen Statistikfragebogens (Berichtsjahr 2022) werden korrekt eingefügt, einige Felder wurden von vorneherein zusammengefasst und auf separate Listen gesetzt.

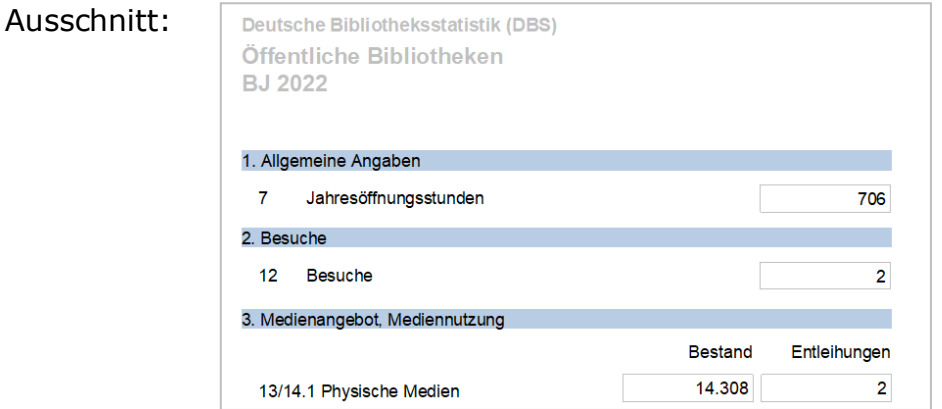

#### **So funktioniert's:**

"Info"  $\rightarrow$  "Jahresstatistik"  $\rightarrow$  Formular auswählen

#### Unsere Icons stehen für …

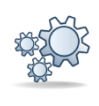

**Einträge, die mit diesem Symbol versehen sind, müssen vor der Anwendung ggf. zuerst aktiviert werden. Während der Installation kann es dazu entsprechende Auswahlmöglichkeiten geben. Wie Sie diese Funktionen manuell aktivieren können, steht in der Support-Datenbank (direkter Link unter dem jeweiligen Eintrag).**

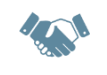

**Einträge, die mit diesem Symbol versehen sind, müssen individuell für jede Bibliothek angepasst werden und sind deshalb zusätzliche Dienstleistungen.**